<span id="page-0-0"></span>[INTRODUZIONE AL MATLAB](#page-38-0)

# INTRODUZIONE AL MATLAB

# Luisa Fermo

Dipartimento di Matematica e Informatica, Università di Cagliari fermo@unica.it

# Il Matlab

# $\blacktriangleright$  MATLAB significa Matrix Laboratory

Ogni quantità viene trattata come una matrice. Uno scalare è una matrice  $1 \times 1$ 

# $\blacktriangleright$  Il Matlab è uno strumento scientifico che può essere usato:

↑

- 1. come una calcolatrice scientifica;
- 2. per implementare simulazioni di sistemi complessi;
- 3. come linguaggio di programmazione.

# $\blacktriangleright$  Manuali Matlab

- 1. Consultate il sito www.mathworks.com;
- 2. Guardate l'Help del Matlab.

#### E' stata attivata la licenza Campus Matlab

Istruzioni per l'installazione sono disponibili su questa pagina web. [https://www.unica.it/unica/it/studenti\\_s08\\_ss09.page](https://www.unica.it/unica/it/studenti_s08_ss09.page)

Vi è la possibiltà di seguire i corsi online gratuiti associati alla licenza.

[https://trainingenrollment.mathworks.com/](https://trainingenrollment.mathworks.com/selfEnrollment?code=HGSMWNFEXNCT) [selfEnrollment?code=HGSMWNFEXNCT](https://trainingenrollment.mathworks.com/selfEnrollment?code=HGSMWNFEXNCT).

Iniziamo ad usare Matlab come una normale calcolatrice.

 $\triangleright$  Dal prompt del Matlab scriviamo, ad esempio 2+2 e premiamo il tasto enter/invio:

 $\gg$  2+2  $ans =$  $4 \leftarrow \textit{II}$  risultato viene memorizzato in una variabile di default "ans" abbreviazione di answer

 $\gg$  ans

 $ans =$ 

4

 $\triangleright$  Assegniamo invece ora il valore dell'espressione precedente ad una variabile che chiameremo x  $\gg$  x=2+2  $x =$ 4 oppure digitiamo  $\gg$  x=2+2;  $\leftarrow$  II ; alla fine dell'espressione sopprime la visualizzazione a schermo del risultato  $\gg x$  $x =$ 4

 $\blacktriangleright$  Una variabile puo' essere comunque sovrascritta  $\gg x=3*2$ ;  $\gg$  x  $x =$ 6

#### Alcuni trucchi per risparmiare tempo

- **Durante la sessione di lavoro è possibile richiamare i comandi** precedentemente digitati utilizzando i tasti ↑, ↓, →, ←;
- I tasti  $\uparrow$ ,  $\downarrow$  permettono di recuperare delle istruzioni già digitate;
- $\triangleright$  I tasti  $\rightarrow$ ,  $\leftarrow$  permettono di riposizionare sulla linea di comando il cursore e di modificare il testo scritto;
- $\triangleright$  Con il tasto sinistro del mouse sulla finestra di calcolo si possono selezionare parti di testo che è poi possibile copiare, tagliare ed incollare sulla linea di comando.

#### Un comando fondamentale da conoscere: la function diary

Una function MATLAB molto utile è la function **diary** che permette di salvare una intera sessione di lavoro.

Per creare un file diary che contenga tutti i comandi basterà digitare nella finestra di comando:

 $\gg$  diary Laboratorio1

dove in questo caso "Laboratorio" 1 indica il nome del file che conterrà tutte le istruzioni digitate in questa sessione di lavoro.

Il comando

 $\gg$  diary off

chiude la sessione di lavoro mentre il comando

 $\gg$  type Laboratorio1

permette di visualizzare tutti i comandi memorizzati nel file appena creato.

# Esempio

$$
⇒ \text{diary esempiolimite}
$$
\n
$$
⇒ x=1.2e-08;
$$
\n
$$
⇒ f = (1 - cos(x))/x^2
$$
\n
$$
f = 0.7710
$$
\n
$$
⇒ f1 = 1/2 * (sin(x/2)/(x/2))^2
$$
\n
$$
f1 = 0.5000
$$
\n
$$
⇒ \text{diary off}
$$

 $\blacktriangleright$  Il Matlab contiene delle variabili predefinite  $\gg$  pi  $\leftarrow$  pi greco  $ans =$ 3.1416  $\gg$  eps  $\leftrightarrow$  epsilon di macchina  $ans =$ 2.2204e-16

Ovviamente anche a queste variabili possiamo assegnare un nome. Ad esempio:

 $\gg y=pi;$  $\gg$  z=eps;

- $\triangleright$  Ora tutte le variabili che avete definito sul vostro computer sono state memorizzate e potete usarle per le normali operazioni:
	- 1.  $a = x + y$ ;
	- 2.  $b = z^*x$ ;
	- $3. \text{c} = x-z$ ;
	- $\lambda$ . d=y/x;
- $\blacktriangleright$  La moltiplicazione (e divisione) ha precedenza sulla addizione (e sottrazione) e l'elevamento a potenza ha precedenza su addizione, sottrazione, moltiplicazione e divisione.

$$
\geqslant 2+3*4
$$
\n
$$
ans = 14
$$

 $\gg$  (2+3)\*4;  $\leftarrow$  Si usano le parentesi tonde per alterare l'ordine di precedenza

# Esercizi

\n- Posto 
$$
x = 7
$$
 e  $y = 4$  calcolare  $\left(\frac{2}{x+y}\right)^5$
\n- Se  $z = 3$  e  $w = 8$  calcolare  $\frac{3z - w}{2 + \sqrt{8w}}$
\n- Se  $a = \frac{1}{3}$  e  $b = \frac{1}{5}$  calcolare  $\sqrt{\frac{a^{-3}}{(1 - b + 3a)}}$
\n- Se  $c = -4$  calcolare  $\sqrt{c}$
\n

NOTA i e j (unità immaginarie)  $>> 3+2i$  $>> 7+5j$ 

- $\blacktriangleright$  Le variabili memorizzate in questo ambiente di lavoro sono visibili nel workspace o spazio di lavoro. Tuttavia il comando whos or who elenca tutte le variabili che sono state memorizzate:
	- $\gg$  who
	- Your variables are:
	- ans x y z
	- $\gg$  whos

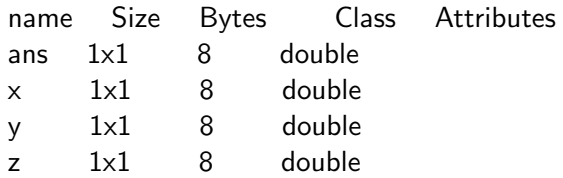

- $\blacktriangleright$  Le variabili possono essere anche cancellate. Ad esempio se vogliamo cancellare la variabile x basta scrivere
	- $\gg$  clear x  $\leftrightarrow$  Osservate adesso il workspace usate il comando whos oppure who per vedere le variabili disponibili
- $\triangleright$  Se invece volete cancellare tutte le variabili digitate il comando
	-
	- $\gg$  clear all  $\leftrightarrow$  A questo punto il workspace sarà vuoto e se provate ad esempio a scrivere sul prompt x vi apparirà il messaggio di errore ??? Undefined function or variable 'x'.

**Per salvare tutte e solo alcune variabili** x,  $y \in z$  della sessione di lavoro in un file (con estensione.mat) di nome nomefile si utilizza il comando save  $\gg$  save nomefile

oppure

 $\gg$  save nomefile x y z

- $\triangleright$  Se si digita solo il comando save tutte le variabili poste in memoria vengono salvate nel file matlab.mat.
- $\blacktriangleright$  Per ricaricare le variabili salvate nel file e renderle attive in memoria si usa il comando load  $\gg$  load *nomefile*

- $\blacktriangleright$  Tutti i calcoli vengono effettuati in doppia precisione, mentre diversa è la visualizzazione delle variabili che viene determinata con il comando format:
	- **format short**: virgola fissa con 5 cifre ( $\hat{e}$  il formato di default);  $>>$  pi

```
ans = 3.1416
```
**• format long**: virgola fissa con 15 cifre:

```
>> pi
```

```
ans = 3.14159265358979
```
**Format short e**: virgola mobile con 5 cifre:

```
>> pi
ans = 3.1416e + 00
```
**Format long e:** virgola mobile con 15 cifre:

```
>> pi
ans = 3.141592653589793e+00
```
#### Il comando tic e toc

Per valutare l' efficienza di un programma in termini di tempo d'esecuzione espresso in secondi, si possono utilizzare i comandi tic e toc.

Essi consentono di conoscere il numero dei secondi richiesti da un determinato calcolo e si utilizzano secondo la seguente sintassi

 $\gt$  tic calcolo;  $>>$  toc

tic attiva il timer, toc lo arresta e restituisce l' "elapsed time", ovvero il tempo (in secondi) trascorso dal momento in cui tic è stato attivato.

Vettori in Matlab: sintassi generale

 $\blacktriangleright$  Per scrivere un vettore riga è sufficiente scrivere le componenti fra parentesi quadre separati da spazi o da virgole:

$$
\gg w=[3 4 5];
$$
  
oppure  

$$
\gg w=[3,4,5];
$$

 $\blacktriangleright$  Per scrivere un vettore colonna è sufficiente scrivere le componenti fra parentesi quadre separati da punto e virgola:

 $\gg w=[3;4;5]$ ;

Vettori in Matlab: componenti

- $\blacktriangleright$  Per identificare le componenti di un vettore, ad esempio la seconda o la terza, si usa la seguente sintassi :  $\gg w(2)$ oppure  $\gg w(3)$
- $\blacktriangleright$  Per identificare l'ultima componente del vettore si può anche usare il comando  $\gg$  w(end)
- $\blacktriangleright$  L'indicizzazione inizia da 1. La componente w(0) non esiste!!!!

Vettori in Matlab: dimensioni

 $\blacktriangleright$  Per conoscere la lunghezza del vettore usate il comando lenght:  $\gg$  length(w)  $ans =$ 3  $\blacktriangleright$  Per conoscere le dimensioni della variabile usate il

comando size  $\gg$  size(w)  $ans =$ 1 3

Vettori in Matlab: esempi di vettori speciali

- $\triangleright$  Per costruire un vettore di componenti tutte nulle si può usare il comando zeros:
	- $\gg$  u=zeros(1,7);  $\gg$  u=zeros(7,1);
- $\blacktriangleright$  Per costruire un vettore di componenti tutte uguali a 1 si può usare il comando ones  $\gg$  z=ones(1,8);  $\gg$  z=ones(8,1);

#### Vettori in Matlab: esempi di vettori speciali

# $\blacktriangleright$  II comando

- $\gg$  v=[1:10] 1 2 3 4 5 6 7 8 9 10 genera un vettore riga di lunghezza 10 di componenti 1,2,3,...,10.
- Il comando  $v=[c:h:d]$  genera un vettore riga la cui componente iniziale ha valore c e le successive si incrementano di h fino ad arrivare a d. Ad esempio:  $\gg$  v=[0:.5:3]

0 0.5000 1.0000 1.5000 2.0000 2.5000 3.0000

Vettori in Matlab: esempi di vettori speciali

 $\blacktriangleright$  Il comando linspace(a,b,n) genera un vettore riga di lunghezza n le cui componenti sono n punti equispaziati tra a e b (estremi compresi). Ad esempio:  $\gg$  v=linspace(0,5,4)  $v =$ 

0 1.6667 3.3333 5.0000

Il comando rand $(1,n)$  (rand $(n,1)$ ) genera un vettore di riga (colonna) di lunghezza n aventi componenti casuali.

### Vettori in Matlab: operazioni

 $\triangleright$  Supponiamo di avere due vettori v e w di lunghezza n. Ad esempio:

 $\gg$  v=rand(1,5);  $\gg$  w=rand(5,1);

- Possiamo calcolare
	- 1. i loro trasposti ad esempio  $\gg u=v'$ :
	- 2. i loro moduli
		- $\gg$  nu=norm(u);
	- 3. il prodotto scalare

$$
\gg p{=}v^*w;
$$

oppure

$$
\gg p\text{=dot}(v,w);
$$

4. la loro somma  $\gg$  s=v+w':

Vettori in Matlab: operazioni

- $\blacktriangleright$  Dati due vettori della stessa lunghezza possiamo anche effettuare delle operazioni "componente per componente", usando la sintassi con il punto.
	- 1. Prodotto componente per componente  $\gg$  v=rand(1,5);

$$
\gg w = \text{rand}(1,5);
$$

 $p1 = v.*w;$ 

2. elevamento a potenza componente per componente  $\gg$  pot=v.^2;

#### Vettori in Matlab: operazione

**• Possiamo, inoltre, concatenare due vettori. Ad esempio:**  $\gg$  u=[1 2 3];  $\gg v=[3 4]$ ;  $\gg w=[u,v]$ w 1 2 3 3 4

 $\blacktriangleright$  Possiamo sostituire delle componenti. Ad esempio supponiamo di voler cambiare le ultime due componenti di u $=$ [1 2 3] con 4 5. Allora  $\gg$  r=[4 5];  $\gg$  u(2:3)=r;  $\gg r$  $r=$ 1 4 5

#### Matrici in Matlab: sintassi generale

Supponiamo di voler scrivere le seguenti matrici

$$
A = \left(\begin{array}{rrr} 1 & 2 & 4 \\ 5 & 7 & 7 \\ 4 & 1 & 2 \end{array}\right), \quad B = \left(\begin{array}{rrr} 1 & 4 \\ 5 & 2 \\ 4 & 0 \end{array}\right).
$$

```
La sintassi da usare in Matlab é la seguente
\gg A=[1 2 4;5 7 7;4 1 2];
\gg B=[1 4;5 2;4 0];
```
#### Matrici in Matlab: componenti

- $\blacktriangleright$  Per identificare un elemento della matrice, ad esempio quello che si trova nella prima riga e seconda colonna  $\gg$  A(1,2)
- $\blacktriangleright$  Per identificare una intera riga, ad esempio la seconda  $\gg$  A(2,:)
- $\blacktriangleright$  Per identificare una intera colonna, ad esempio la prima  $\gg$  A(:,1)
- $\blacktriangleright$  Per estrarre un vettore ad esempio quello costituito dalle ultime due componenti
	- $\gg$  A(3,2:3)

 $\blacktriangleright$  Per estrarre un blocco della matrice, ad esempio il primo blocco quadrato  $\gg A(1:2,1:2)$ 

Matrici in Matlab: dimensioni

 $\blacktriangleright$  Il comando size ci permette di vedere le dimensioni della matrice  $\gg$  size(A)  $ans =$ 3 3  $\gg$  size(B) ans= 3 2

Matrici in Matlab: esempi di matrici speciali

- **Induct matrici nulle di dimensioni**  $n \times m$  $\gg$  zeros(n,m)
- $\triangleright$  matrici di n righe ed m colonne di componenti pari a uno  $\gg$  ones(n,m)
- $\blacktriangleright$  matrice identità di dimensione n  $\gg$  eye(n)
- $\triangleright$  matrice di n righe ed m colonne di componenti casuali  $\gg$  rand(n,m)

# Matrici in Matlab: operazioni

Supponiamo di avere

$$
A = \left(\begin{array}{rrr} 1 & 2 & 4 \\ 5 & 7 & 7 \\ 4 & 1 & 2 \end{array}\right), \quad B = \left(\begin{array}{rrr} 1 & 4 \\ 5 & 2 \\ 4 & 0 \end{array}\right).
$$

 $\blacktriangleright$  Possiamo sommarle  $\gg$  S=A+B; ATTENZIONE ALLE DIMENSIONI!!!!!

# $\blacktriangleright$  Possiamo farne il prodotto  $\gg$  P=A\*B:

- $\blacktriangleright$  Possiamo farne le sue potenze, ad esempio  $\gg C = B^{\wedge}2;$
- $\blacktriangleright$  Possiamo calcolarne la sua inversa  $\gg$  l=inv(A);

Matrici in Matlab: operazioni

- $\triangleright$  Date due matrici delle stesse dimensioni possiamo anche effettuare delle operazioni "componente per componente", usando la sintassi con il punto, proprio come i vettori
	- 1. Prodotto componente per componente  $\gg$  P1=A.\*B; ATTENTI ALLE DIMENSIONI !!
	- $2.$  Elevamento a potenza componente per componente  $\gg P2 = A^2$ ;

#### Programmare in Matlab: generalità

- All'interno di un file Matlab si possono inserire delle righe di commento utilizzando il comando % prima del commento stesso
- $\triangleright$  Gli m-files possono essere di due tipi:
	- 1. Script: sono definiti semplicemente da una serie di comandi. Per eseguire un file di questo tipo è necessario digitare il nome del file nel prompt del Matlab;
	- 2. Function: Sono degli m-file la cui prima riga deve essere necessariamente

function  $[x,y]$ =nomefunction(a,b)

Per poter eseguire un file di questo tipo è necessario copiare questa prima riga all'interno del prompt, ad eccezione della parola function.

#### Programmare in Matlab: cicli for e while

Un ciclo o loop è una struttura che consente di ripetere una istruzione più volte. Ogni ripetizione del ciclo si chiama passaggio. Il Matlab dispone di due cicli:

- 1. Ciclo **for** utilizzato quando il numero dei passaggi è noto a priori.
- 2. Ciclo while utilizzato quando il numero dei passaggi non è noto in anticipo e termina quando una certa condizione è soddisfatta.

#### Programmare in Matlab: istruzione di controllo

Molte volte succede che determinate operazioni si devono fare solo se una determinata istruzione è verificata. Per fare ciò in Matlab si adopera la seguente istruzione di controllo:

if istruzione comandi elseif istruzione comandi else comandi end

Operatori relazionali

Il Matlab dispone di sei operatori relazionali che consentono di confrontare variabili ed array. Questi operatori sono i seguenti:

- < minore
- > maggiore
- $\leq$  minore o uguale
- $>=$  maggiore o uguale
- $==$  uguale
- ∼= diverso

# Operatori relazionali

# Supponiamo di voler effettuare un confronto tra due dati. Come si procede?

- 1. Si scrivono i dati che si vogliono confrontare. Ad esempio:  $\gg$  x=2; v=5;
- $2.$  Si effettua il confronto. Ad esempio, se vogliamo sapere se  $x < y$  scriviamo:
	- $\gg x < y$
- $3.$  A questo punto il Matlab restituirà zero se il confronto è falso oppure uno se il confronto è vero.

N.B. Gli operatori aritmetici  $+,*,-,/$  hanno precedenza rispetto agli operatori relazionali. Quindi se ad esempio scriviamo  $5 < 2 + 7$ il Matlab esegue prima l'addizione e poi il confronto.

Grafica in Matlab

# Supponiamo di voler rappresentare graficamente la funzione

$$
y(x) = \sin(x), \quad x \in [0, 2\pi].
$$

Possiamo procedere in due modi:

- $\blacktriangleright$  Usare il comando fplot  $\gg$  fplot('sin(x)', [0 2\*pi])
- $\blacktriangleright$  Usare il comando plot  $\gg$  x=linspace(0,2\*pi,100);  $\gg y=sin(x);$  $\gg$  plot(x,y)

<span id="page-38-0"></span>Grafica in Matlab

Il precedente grafico, indipendentemente dal comando usato, puo' essere arricchito. Ad esempio:

 $\blacktriangleright$  etichettando gli assi attraverso i comandi xlabel oppure ylabel  $\gg$  xlabel('x')

- $\gg$  ylabel('y')
- $\blacktriangleright$  dando un titolo al grafico con il comando title  $\gg$  title('Grafico di sin(x)')
- $\triangleright$  scrivendo all'interno del grafico stesso mediante il comando gtext  $\gg$  gtext('sin(x)')